# Windowsメールを利用する

#### STEP1 Windowsメールを起動

1 Windowsメールを起動します。

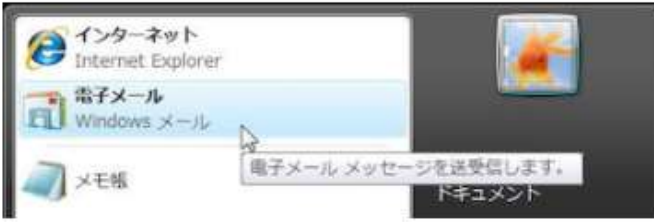

## STEP2 インターネットアカウント設定画面の表示

『 ツール(T) 』から『 アカウント(A)… 』をクリックします。  $\mathbf{1}$ 

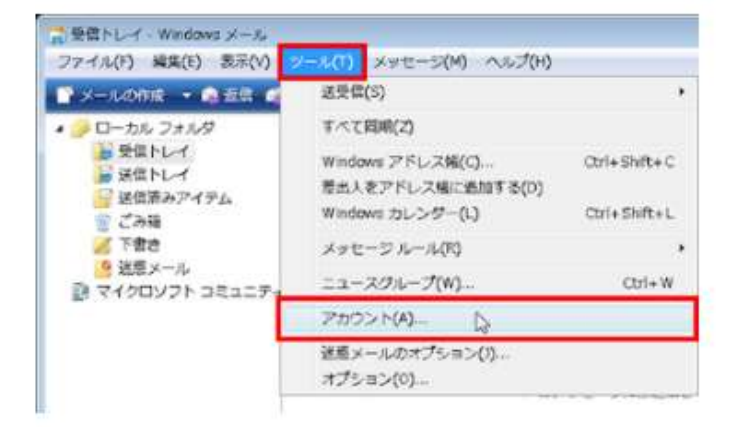

『追加(A)…』をクリックします。

 $\overline{2}$ 

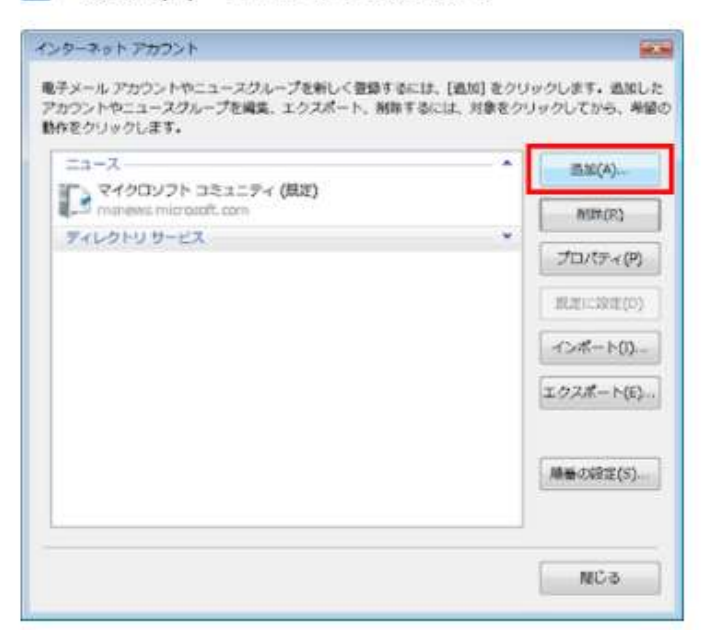

### STEP3 インターネットアカウント設定

1 「アカウントの種類の選択」画面で『電子メールアカウント』をクリックし、 『次へ(N)』をクリックします。

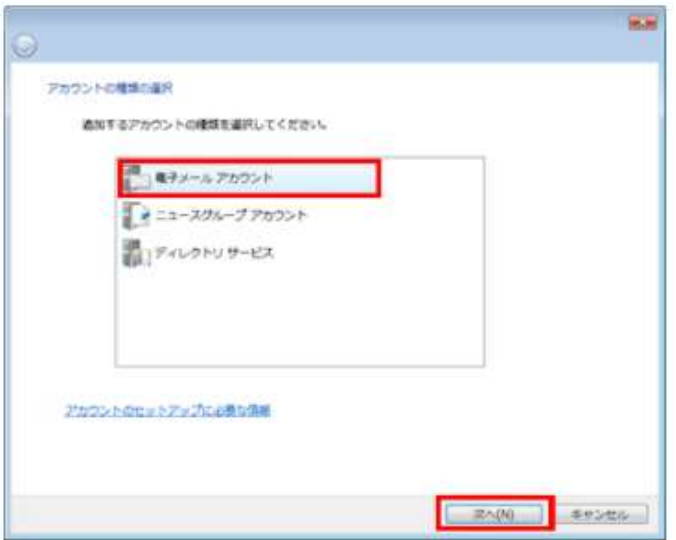

2 「名前」画面の『表示名(D)』に、このアカウントを識別するお好きな名前を入力し、 『次へ(N)』をクリックします。

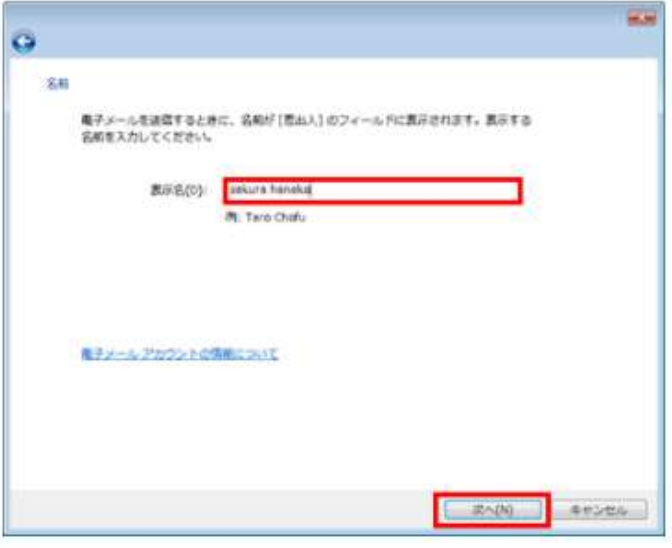

3 「インターネット電子メールアドレス」画面の『電子メールアドレス(E)』に、 『メールアドレス』を入力し、『次へ(N)』をクリックします。

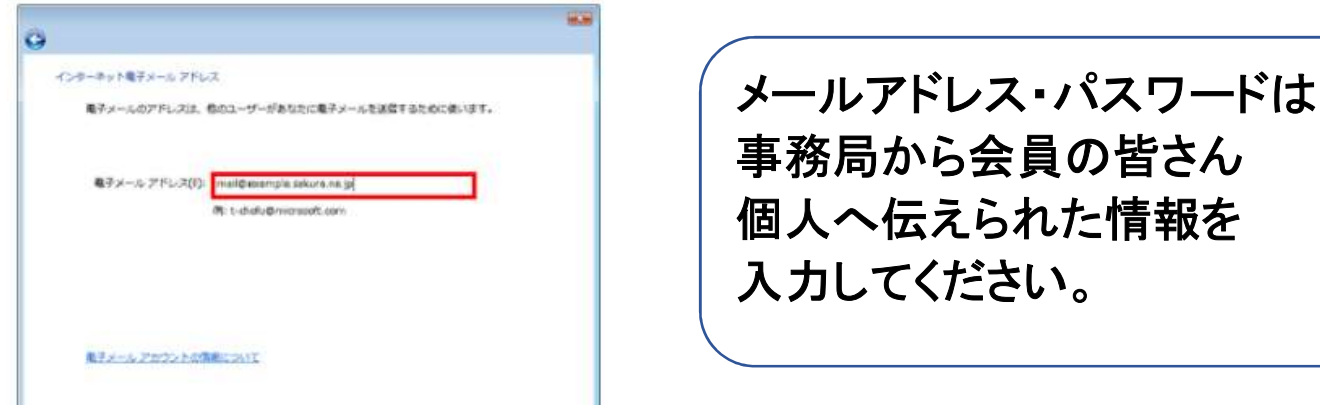

4 「電子メールサーバのセットアップ」画面で、以下の項目を入力し、 『次へ(N)』をクリックします。

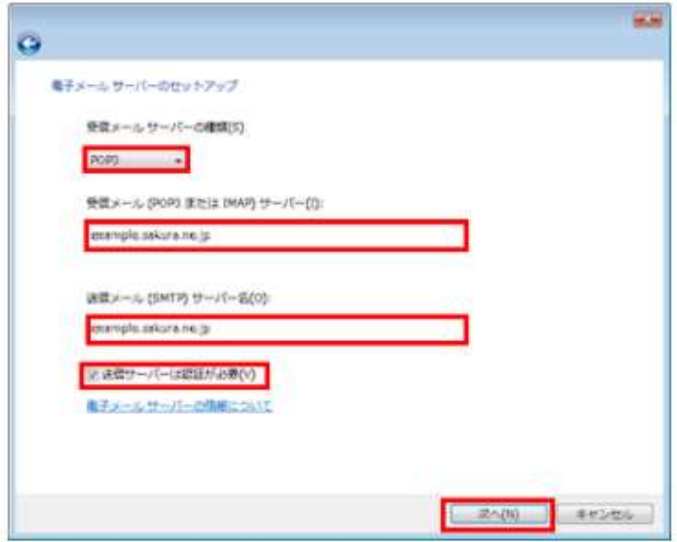

※ IMAPで設定される場合は、POP3をIMAPに置き換えて設定してください。

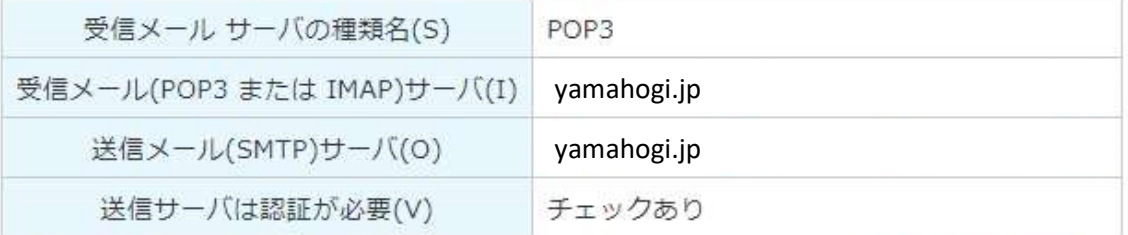

※1 「初期ドメイン」は、サーバのお申し込み時お客様にて入力いただいたドメイン名です。「仮登録完了のお知らせ」あるいは 「登録完了のお知らせ」を確認してください。

※2 さくらの「レンタルサーバ ビジネス・ビジネスプロ」「マネージドサーバ」をご利用の場合は、「@以降のドメイン名(アクセ ス可能なドメイン名)」を入力してください。

5 「インターネット メールログオン」画面で、以下の項目を入力し、 『次へ(N)』をクリックします。

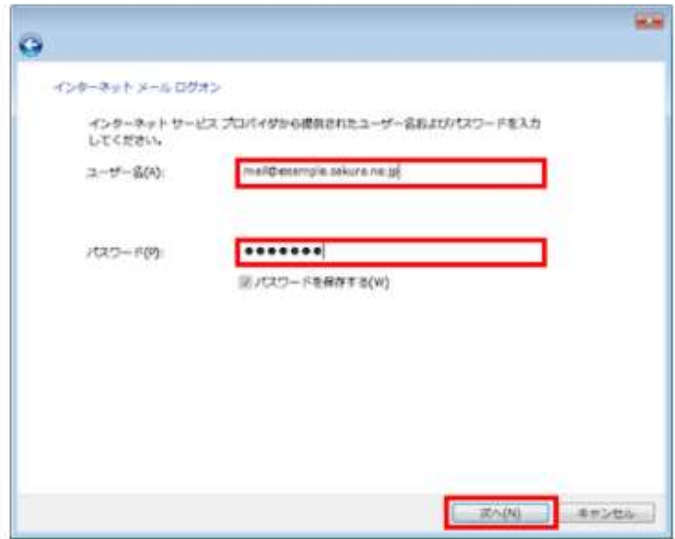

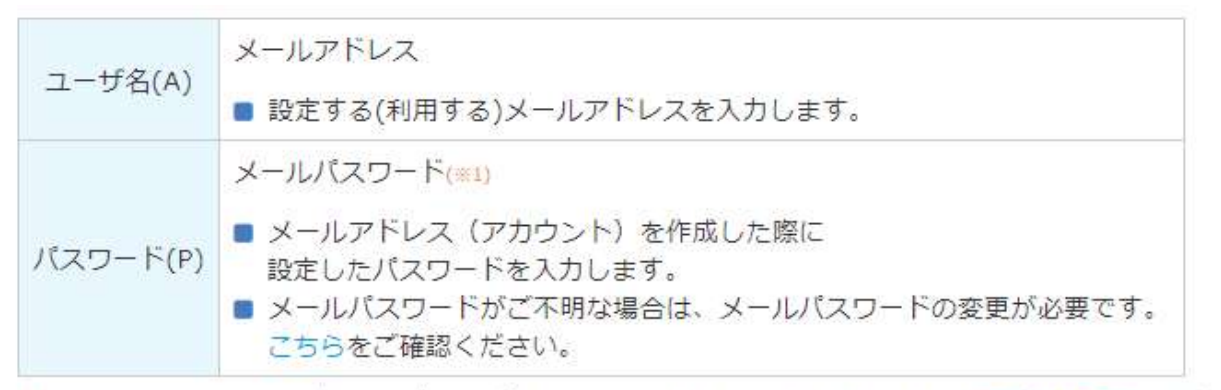

※1 さくらの「レンタルサーバ ビジネス・ビジネスプロ 」「マネージドサーバ」をご利用の場合は、「ユーザパスワード」を入力し てください。

6 メールアドレスの基本的な設定が終了しました。 『完了』をクリックします。

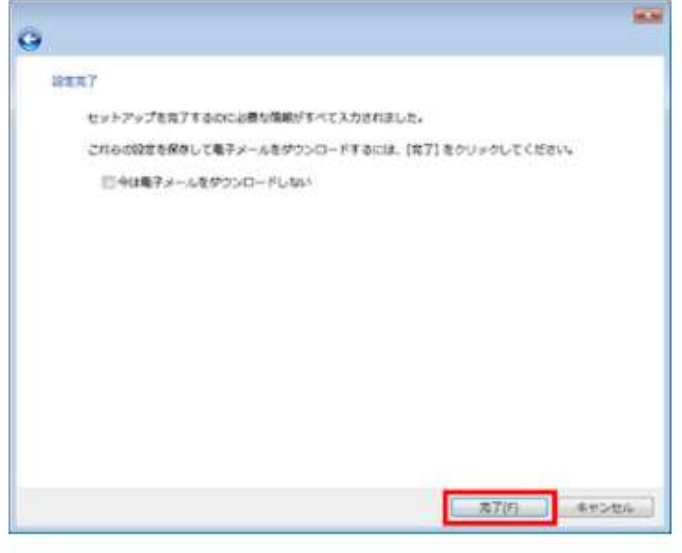

#### STEP4 詳細設定 1 『 ツール(T) 』から『 アカウント(A)… 』をクリックします。 ■ 受信トレイ - Windows メール ファイル(F) 編集(E) 表示(V) ソール(F) メッセージ(M) ヘルプ(H) 送受信(5) ■ メールの作成 → 商 長信 ■ ×. ■ <mark>■ ローカル フォルタ</mark> すべて関係(Z) **BEEN** Windows アドレスW(C)... Ctrl+Shift+C 最迷信トレイ 差出入をアドレス幅に追加する(D) ■送信済みアイテム Windows カレンダー(L) Ctrl+Shift+L 全ごみ箱 S Tee メッセージルール(R) ٠ ● 送想メール ニュースクループ(W)...  $Cot + W$ ■ マイクロソフト コミュニテ アカウント(A)... D 送風メールのオプション(7)... オプション(0)...

### 2 [STEP 3]で作成したメールアカウントを選択し、『ブロバティ(P)』をクリックします。

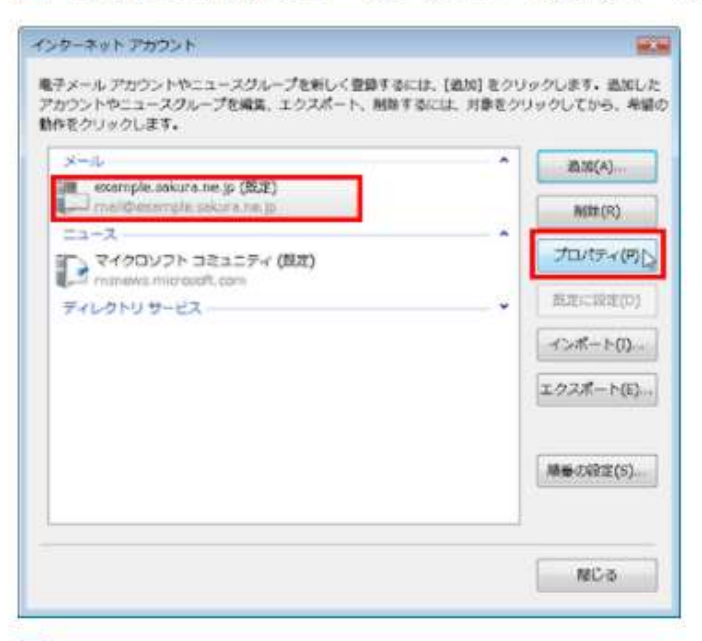

3 『サーバー』タブをクリックし、『このサーバは認証が必要(V)」に チェックが入っているかどうかを確認します。

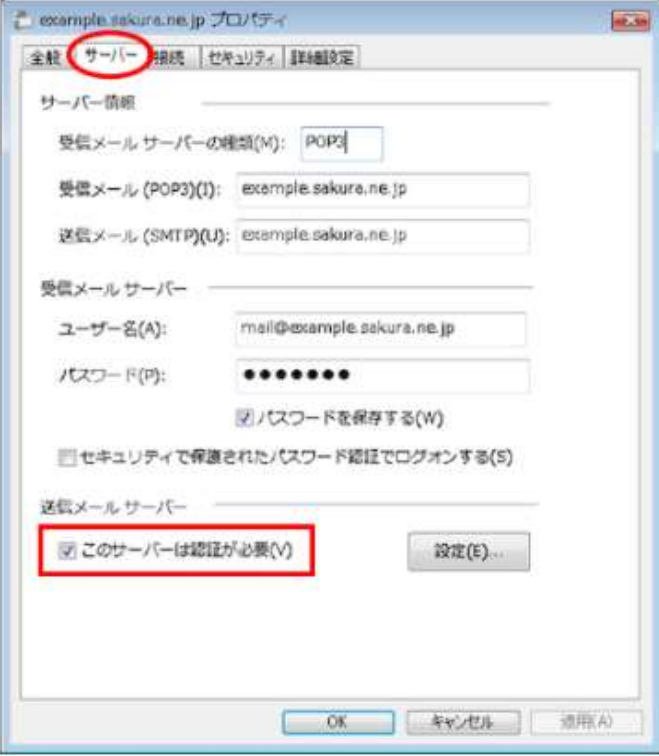

※ SMTP認証を有効にします。

『詳細設定』タブをクリックし、『送信メール(SMTP)(O)』を『587』に変更します。  $\sqrt{4}$ 

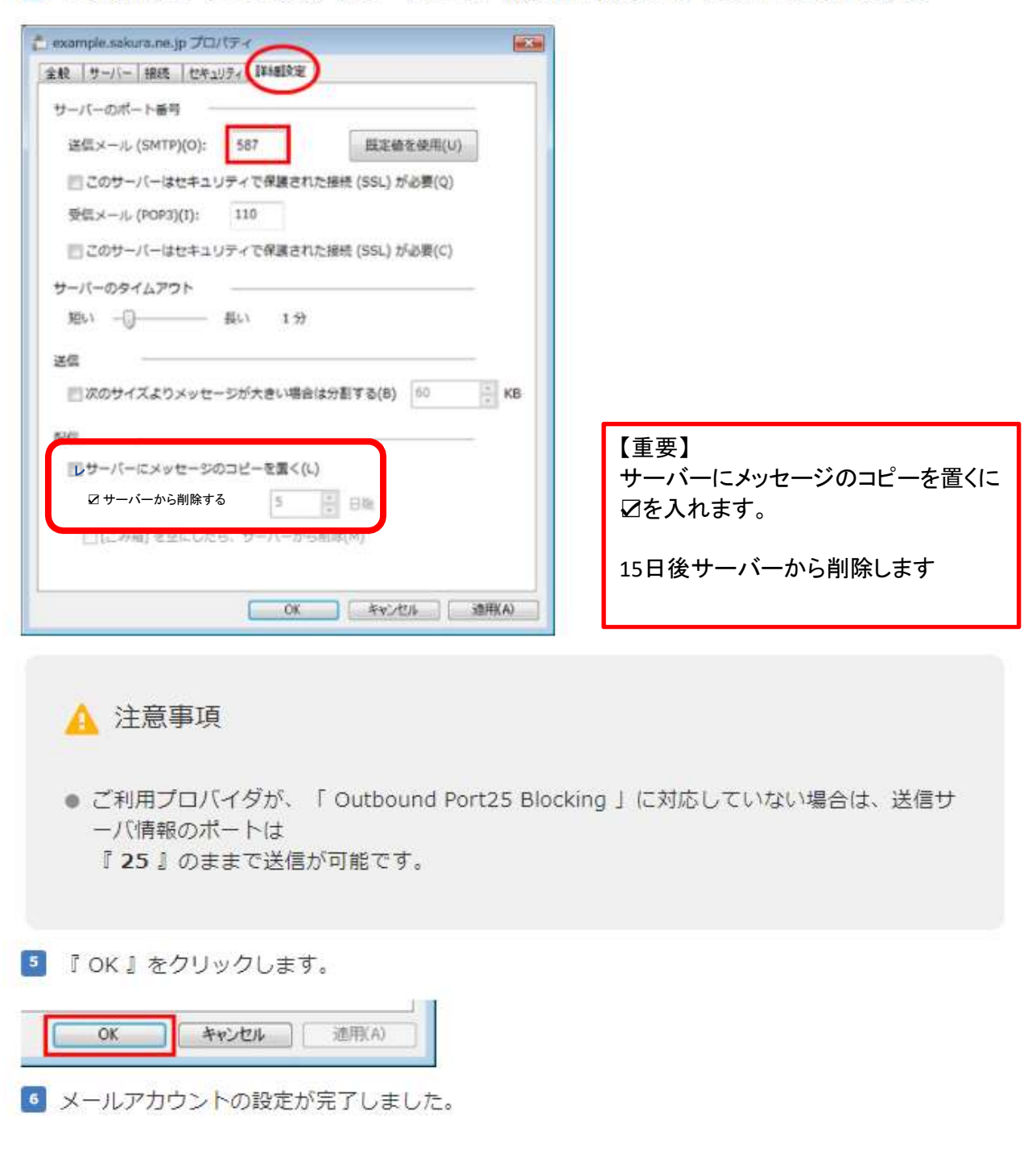

#### STEP5 送受信のテスト

2 新しくメールを作成し、作成したメールアカウント宛にメールの送受信を行います。

2 エラーが発生しなければ送受信のテストは完了です。